Twee keer in een week een cliënt op "Niet afgehaald" gezet is daardoor rood op de uitdeellijst Je kunt het op twee manieren nakijken.

1 door via de uitdeellijsten te kijken of er een cliënt geel of rood is.

De tweede manier is beter via de rapportage.

Ga naar rapportage

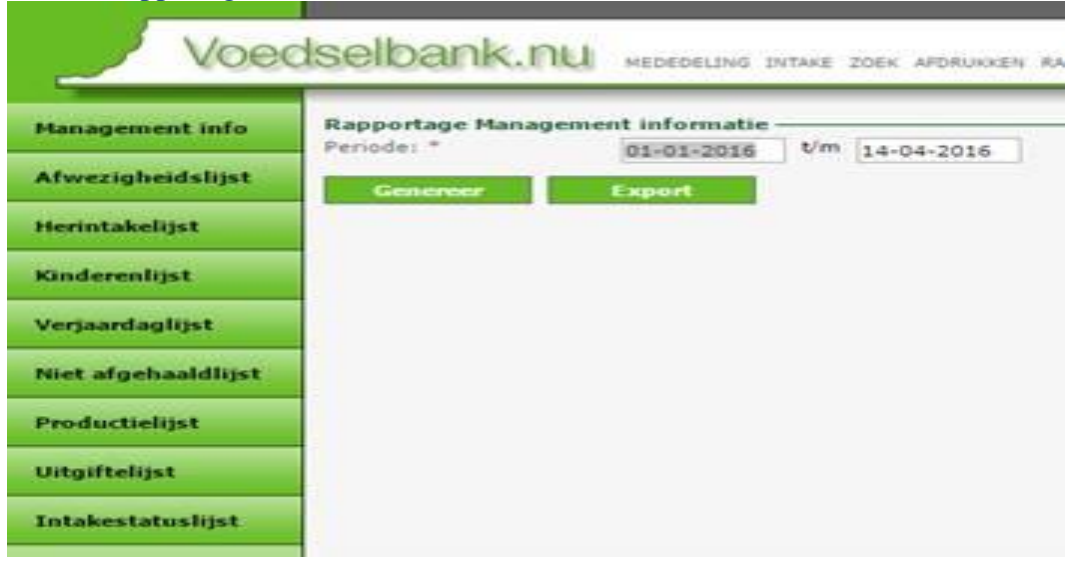

Kies niet afgehaald lijst datum even aanpassen bv. afgelopen week tot nu.

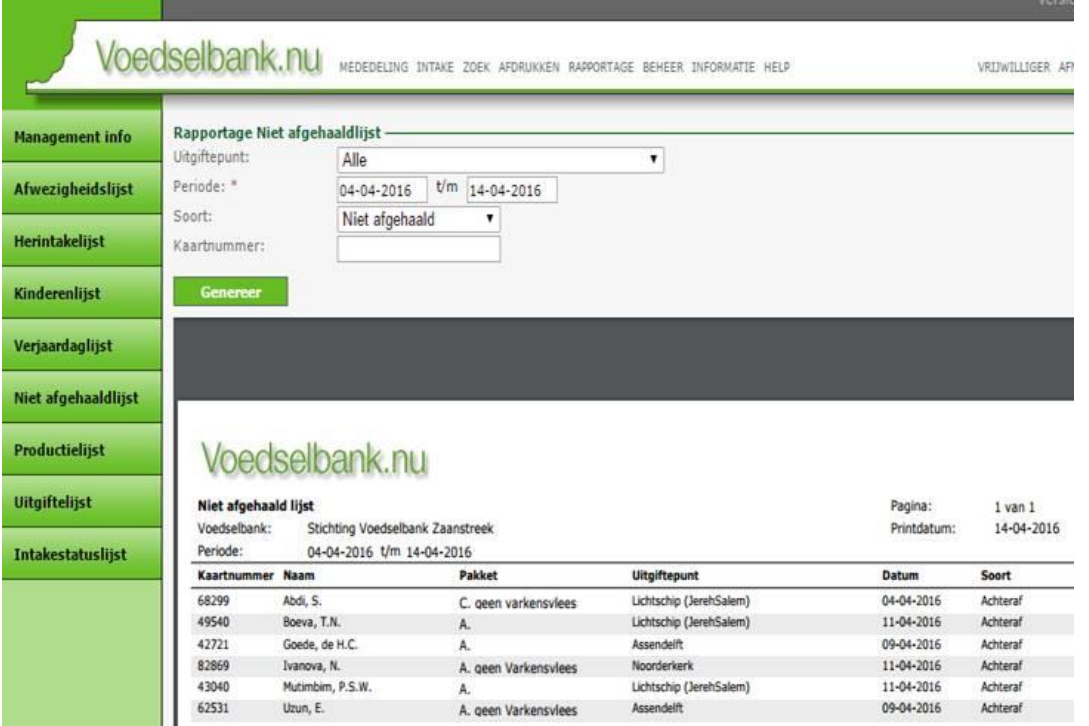

Als er twee keer is afgemeld zie je naam twee keer op de lijst.

Dan moet je naar "zoek" in het systeem om een vinkje te verwijderen als er een naam twee keer opstaat in die week.

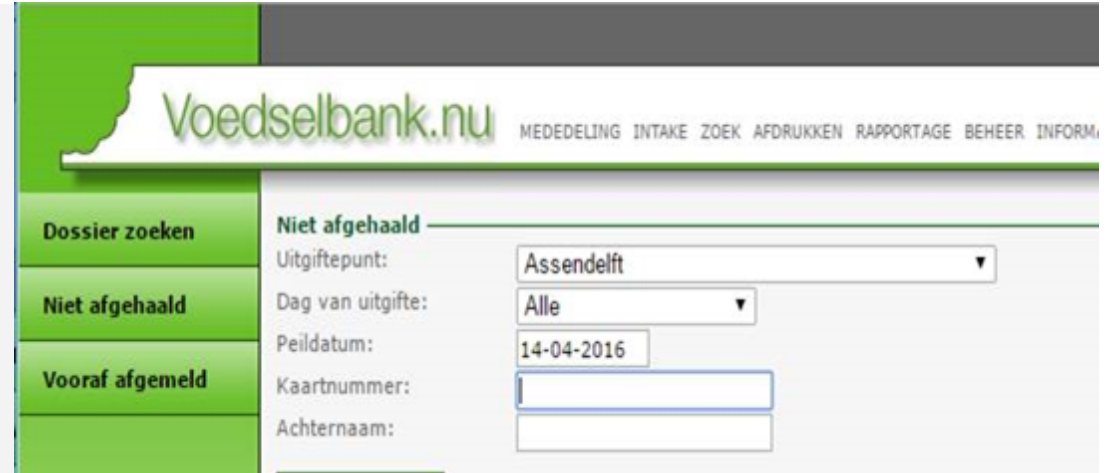

Kies dan voor "Niet afgehaald" om een vinkje weg te halen als er twee keer is afgemeld je moet vooraf wel weten bij welk uitdeelpunt zit de cliënt.

Vul een van de datums in waarop de cliënt twee keer is afgemeld en toets op genereer dan zie je alle cliënten met wel of geen vinkje.